## **Разъёмы и элементы управления**

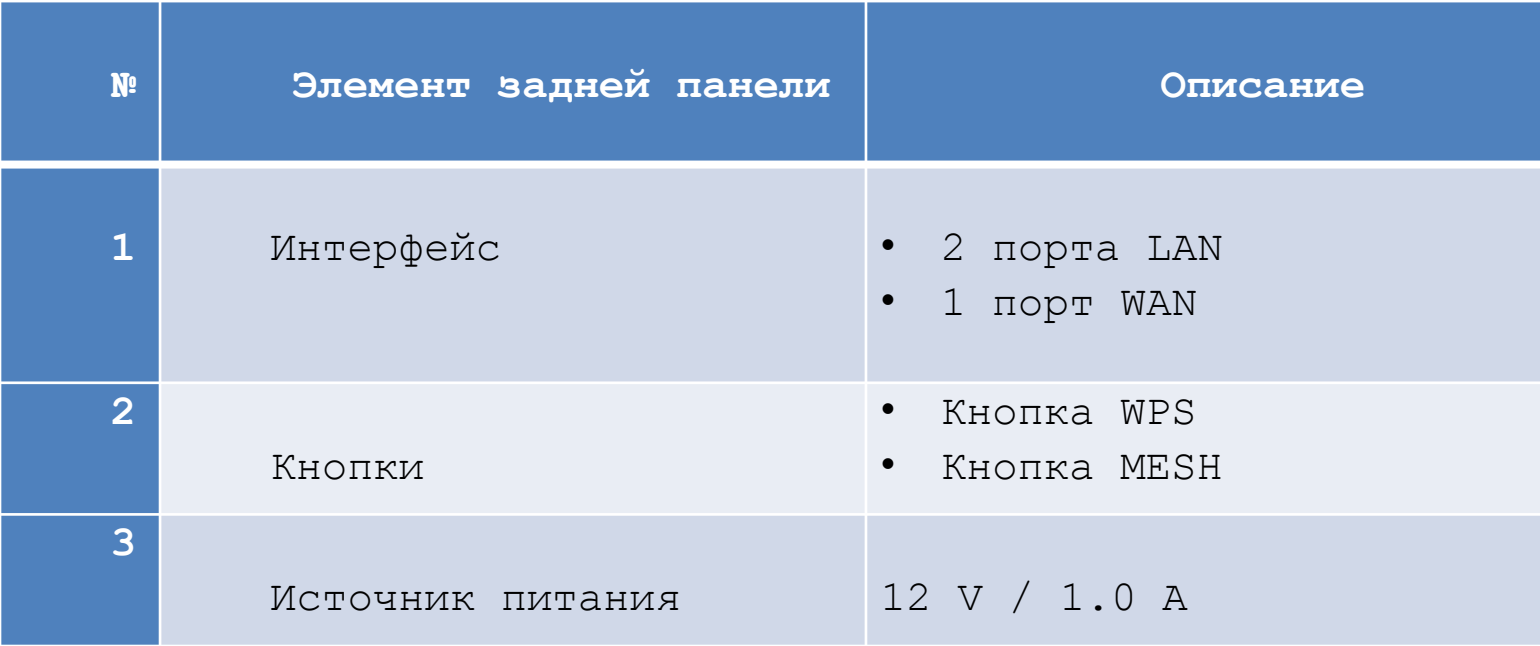

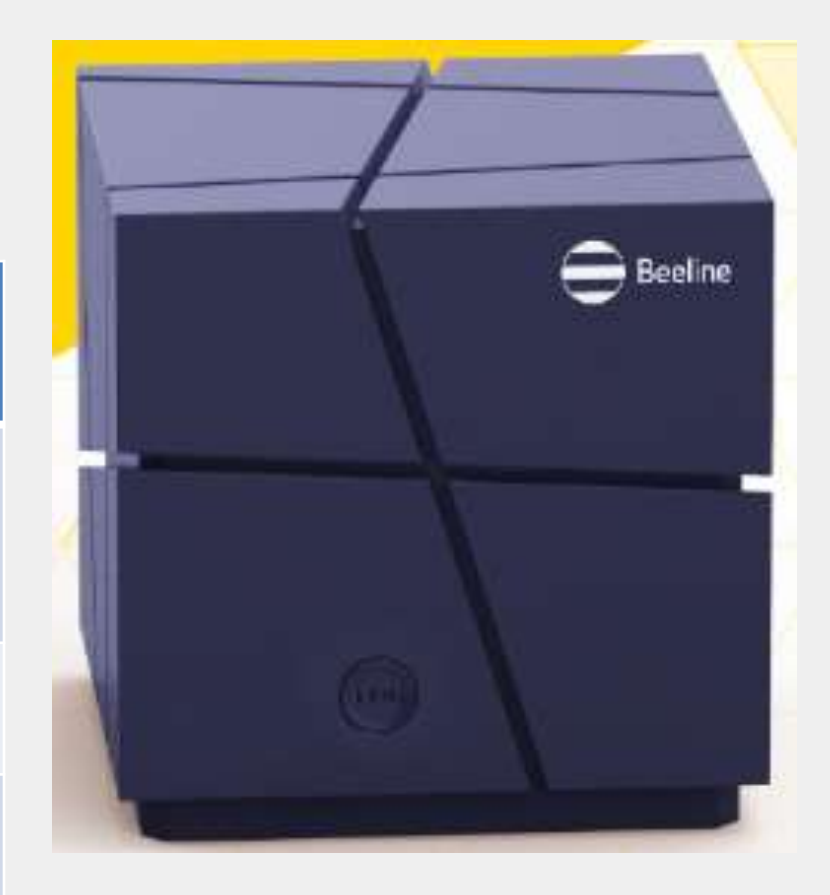

### **ШАГ 1. Настройте сеть на ПК и войдите в систему**

- Подключите роутер к электричеству.
- Подключите его порт WAN к интернет-кабелю Beeline.
- Подключите порт LAN с помощью кабеля Ethernet к ноутбуку или стационарному компьютеру. Либо подключите его к Wi-Fi (SSID и пароль указаны на наклейке на панели).
- $\,$  В строке браузера введите адрес: http://192.168.10.1.
- В открывшемся окне введите данные для входа:
- Логин: enduser
- Пароль: enduser

# Настройка роутера МЗ000ТR

## ШАГ 2. Произведите быструю настройку

Ничего сложного. Просто вводите данные, указанные ниже, в нужные поля.

#### $2.1 - Internet:$

- · Mode: L2TP
- · Server Src/IP: 12tp.internet.beeline.kz
- · L2TP Username: 001XXXXXXX
- · L2TP Password: XXXXXXX

#### Haжмите NEXT

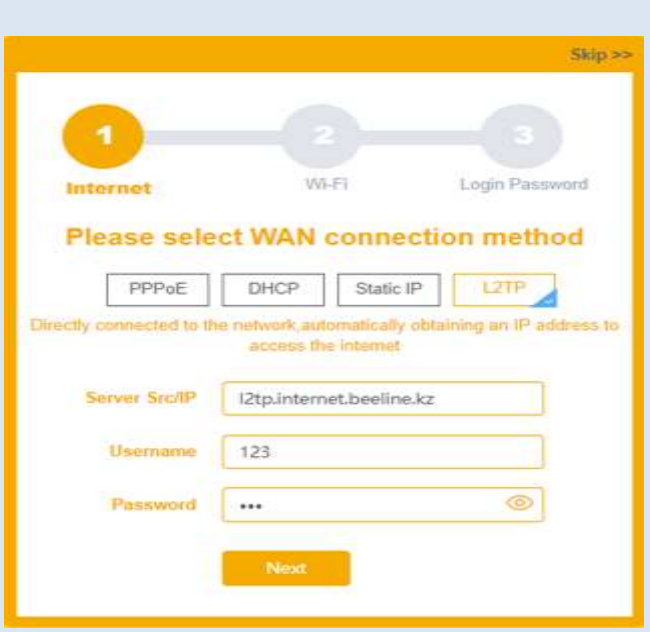

## ШАГ 2. Произведите быструю настройку

Ничего сложного. Просто вводите данные, указанные ниже, в нужные поля.

 $2.2 - Wi-Fi$ :

- 2.4G SSID: Имя Wi-Fi сети 2.4GHz
- 5G SSID: Имя Wi-Fi сети 5GHz
- · Encryption: выберите метод шифрования
- · Password: введите пароль Wi-Fi сети

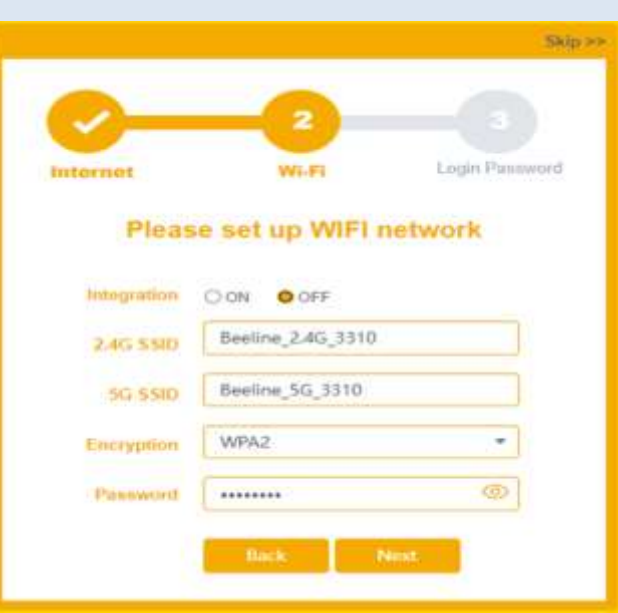

# Настройка роутера МЗ000ТR

## ШАГ 2. Произведите быструю настройку

Ничего сложного. Просто вводите данные, указанные ниже, в нужные поля.

#### $2.3 -$  Пароль:

· Login password: Ваш пароль для входа в систему

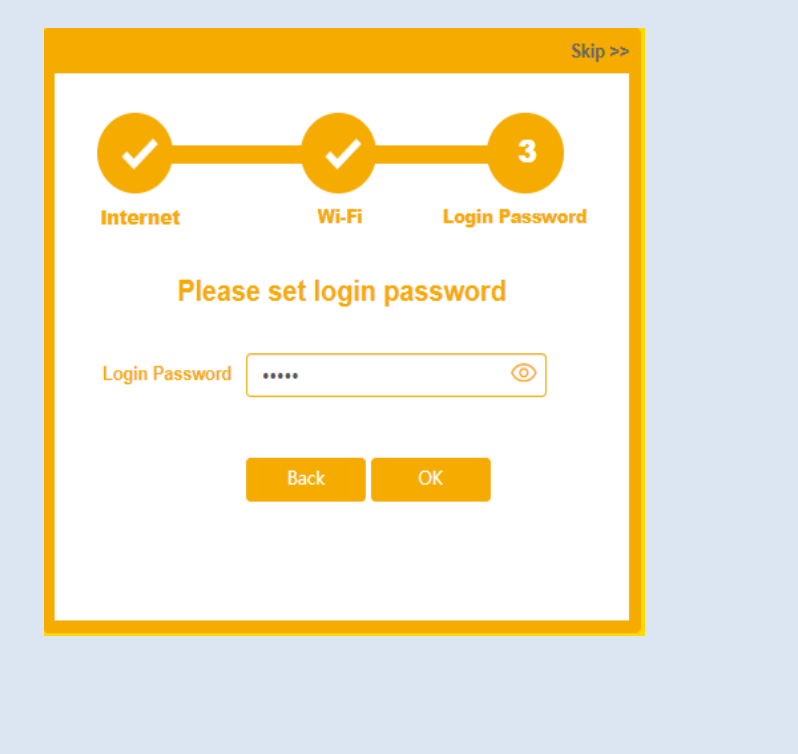

# Настройка роутера МЗ000ТR

## ШАГ 3. . Войдите в систему MESH Router

Войдите в систему. На странице Basic перейдите во вкладку Internet и убедитесь, что роутер подключён к интернету

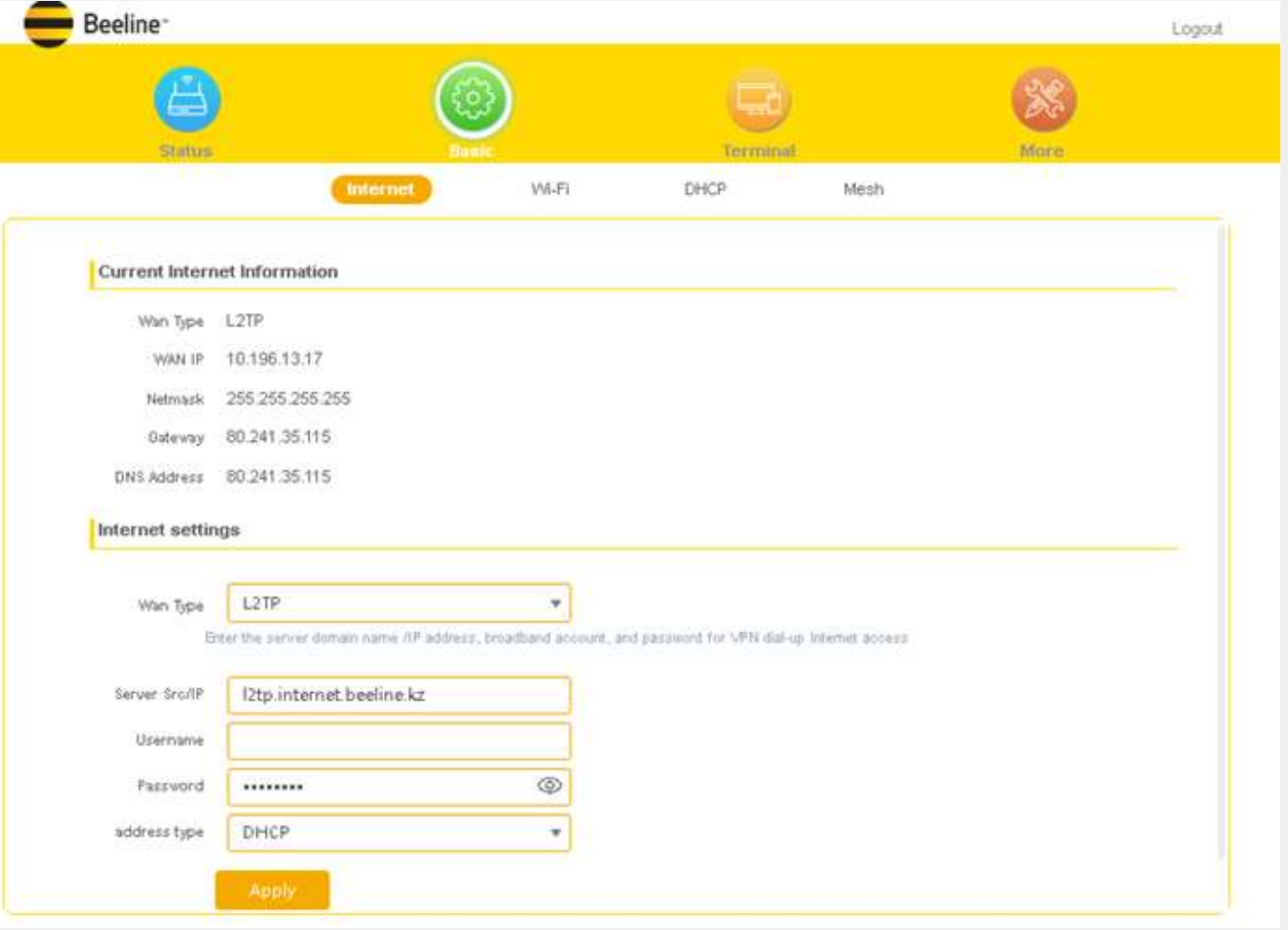

### **ШАГ 4. Подключите дополнительный роутер.**

**4.1.** Включите роутер M3000TR.

**4.2.** Соедините его порт WAN с портом LAN контроллера MESH через кабель Ethernet.

**4.3.** Дождитесь, когда загорится синий индикатор (если индикатор не замигает в течение нескольких минут, перезапустите роутер, удерживая кнопку сброса). **4.4.** Отсоединить кабель Ethernet и выключите роутер. **4.5.** Установите роутер там, где хуже всего в квартире ловите Wi-Fi, и

включите его.

**4.6.** Дождитесь, когда загорится синий индикатор.

**4.7.** Проверить их сетевое соединение можно со страницы состояния контроллера MESH.

Если у Вас DSL или Fiber модем, то перед подключением MESH роутера, убедитесь, что модем подключён к сети и работает в режиме Easy Mesh.

ШАГ 4. Подключите дополнительный роутер.

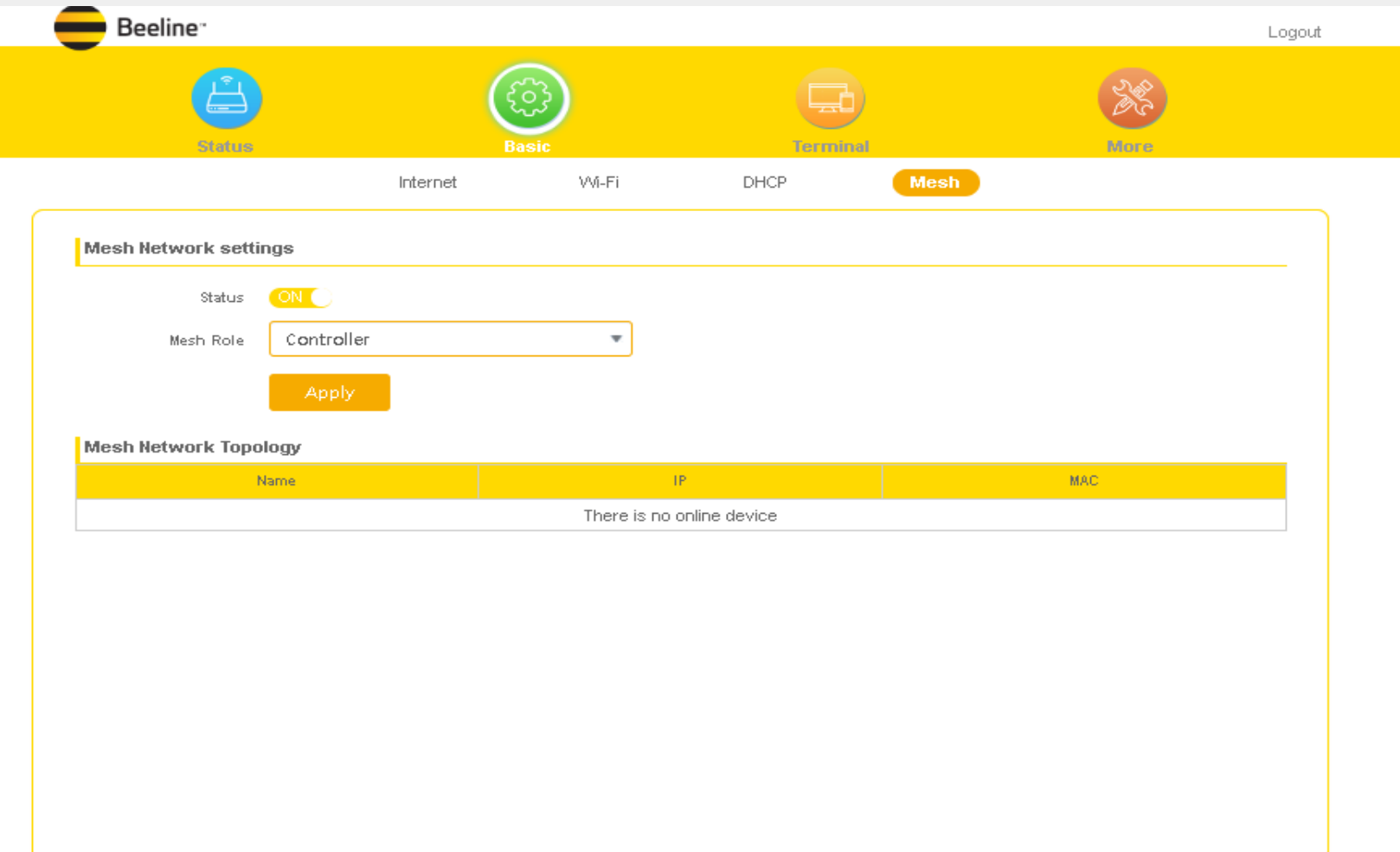

ШАГ 4. Подключите дополнительный роутер.

![](_page_8_Picture_7.jpeg)

#### **Рекомендации по установке**

![](_page_9_Picture_55.jpeg)

Если устанавливаете несколько роутеров, то настройте один из них как основной, и подключите к нему остальные, чтобы создать единую Wi-Fi сеть. Дополнительные роутеры лучше устанавливать так, чтобы у них была прямая видимость с основной точной доступа.

Устанавливать роутеры лучше на расстоянии 1–2 метров от других радиоприборов, чтобы они не снижали радиус действия беспроводной сети.

**ШАГ 5.** 

Проверьте доступ в интернет на любом устройстве: смартфоне, ПК или планшете.

Приятного пользования